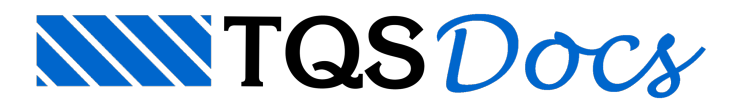

## Adicionar um bloco grauteado nos dados do fabricante

## Dúvida enviada a Comunidade TQS

Estava a fazer o lançamento de uma estrutura com a família 30x15. Só que no lançamento do com 3 furos (45x15) não consegui grautear. Por acaso existe esse grauteamento para o mesmo? Tentei editar um e inseri graute, agora o projeto da um erro estranho:

\*\*\* ERRO: Bloco redefinido/fabricantes: K3015G

- \*\*\* ERRO:Fabricante ISTAT= 5 CONCRE30
- \*\*\* ERRO: Dados de projeto incorretos/Inexistentes

C:\TQSW\SUPORTE\FORMAS\DEFGRA.DAT

ERRO: DEFGRA nao carregado

\*\*\*\*\*\* Execução abandonada porERRO \*\*\*\*\*\*

Alguém já conseguiu fazer o lançamento na famíla 30x15 com grauteamento no bloco (45x15)?

## **Resposta**

A seguir, vou ilustrar uma sequência de como grautear um bloco e como adicionar um bloco grauteado nos dados do fabricante "CONCRE30".

Para grautear um bloco basta apenas executar o comando "Grautear blocos":

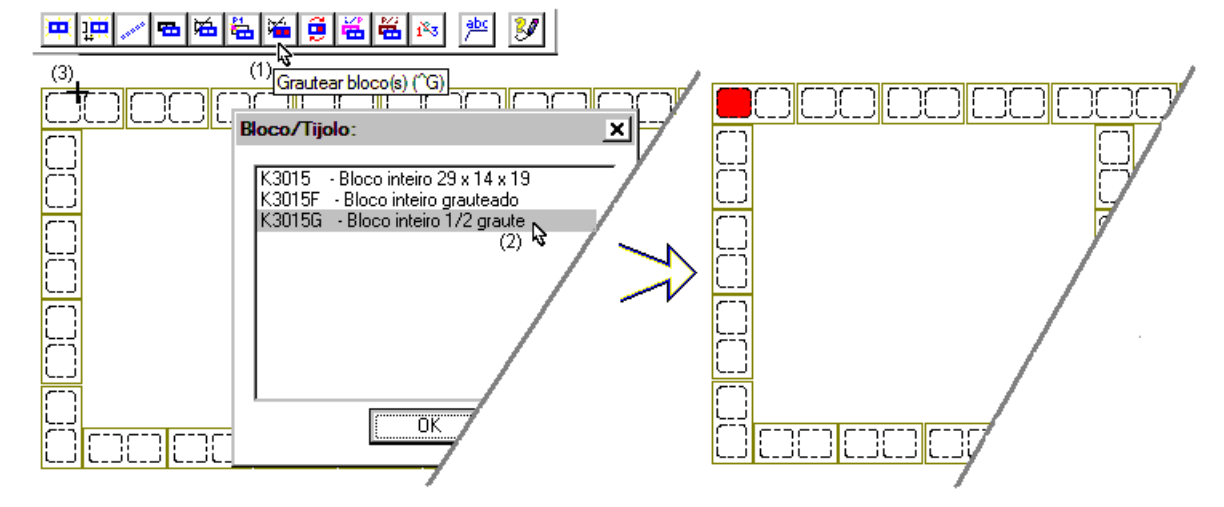

- (1) Comando: Grautear bloco;
- (2) Selecione o bloco grauteado disponível;
- (3) Clique no bloco que serásubstituído.

Para acrescentar um novo bloco nos dados do fabricante, acrescentando um bloco grauteado que ainda não esta disponível, execute a sequência de comandos:

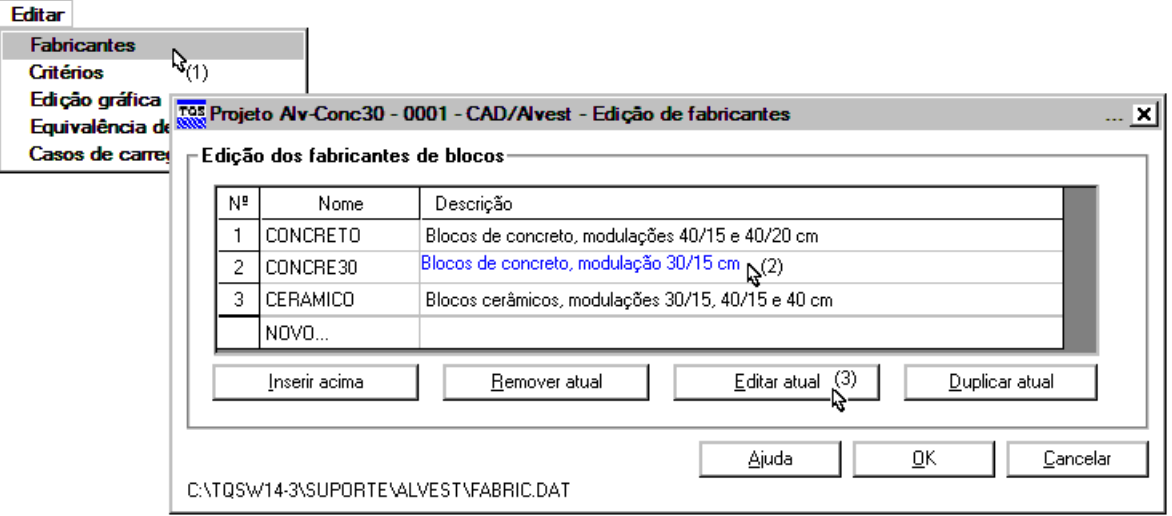

(1) Comando: "Editar - Fabricantes";

- (2) Selecione o Fabricante;
- (3) Clique no botão "Editar atual"

A maneira mais fácil de acrescentar um bloco grauteado na biblioteca do fabricante é escolhendo um bloco já existente:

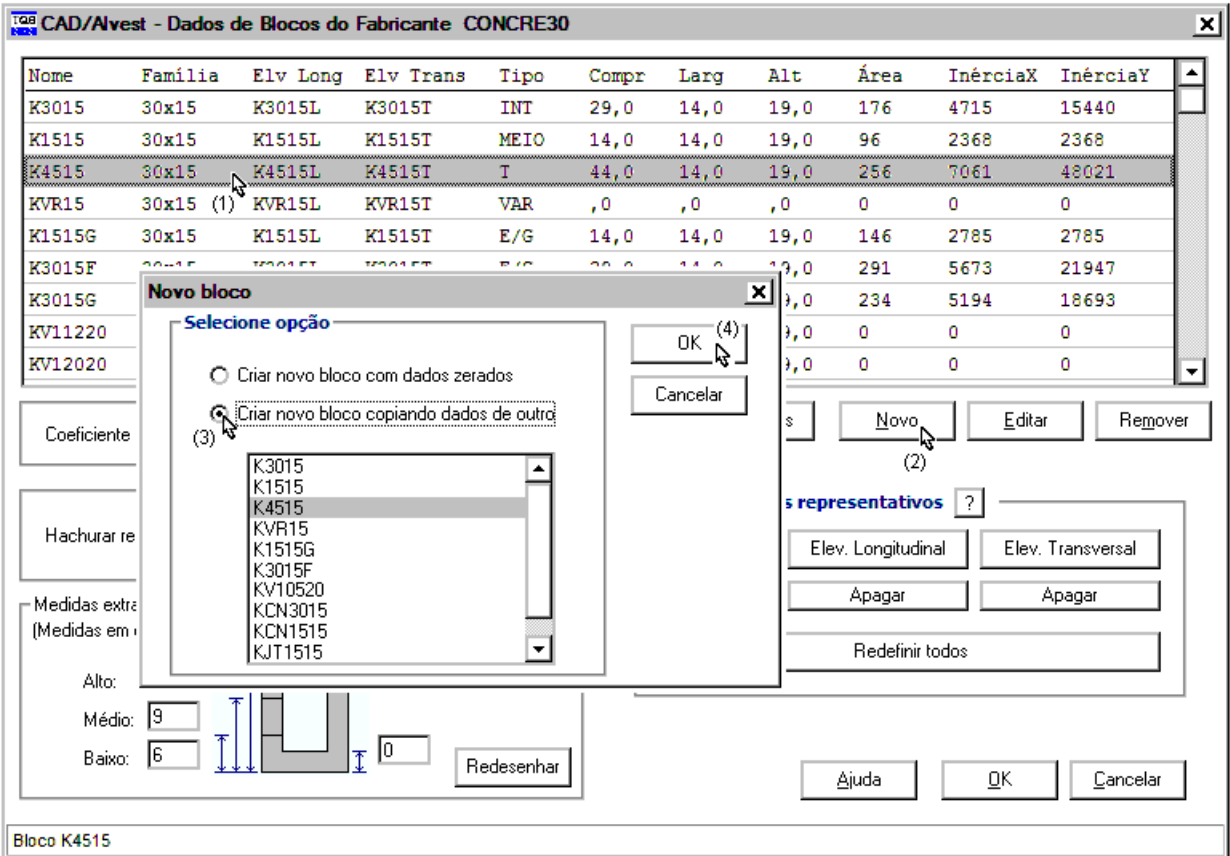

- (1) Selecione um bloco já existente que tenha a mesma geometria do bloco que será grauteado;
- (2) Clique no botão "Novo";
- (3) Selecione a opção "Cria novo bloco copiando dados de outro";
- (4) Clique no botão OK.

Substitua os dados do novo bloco grauteado:

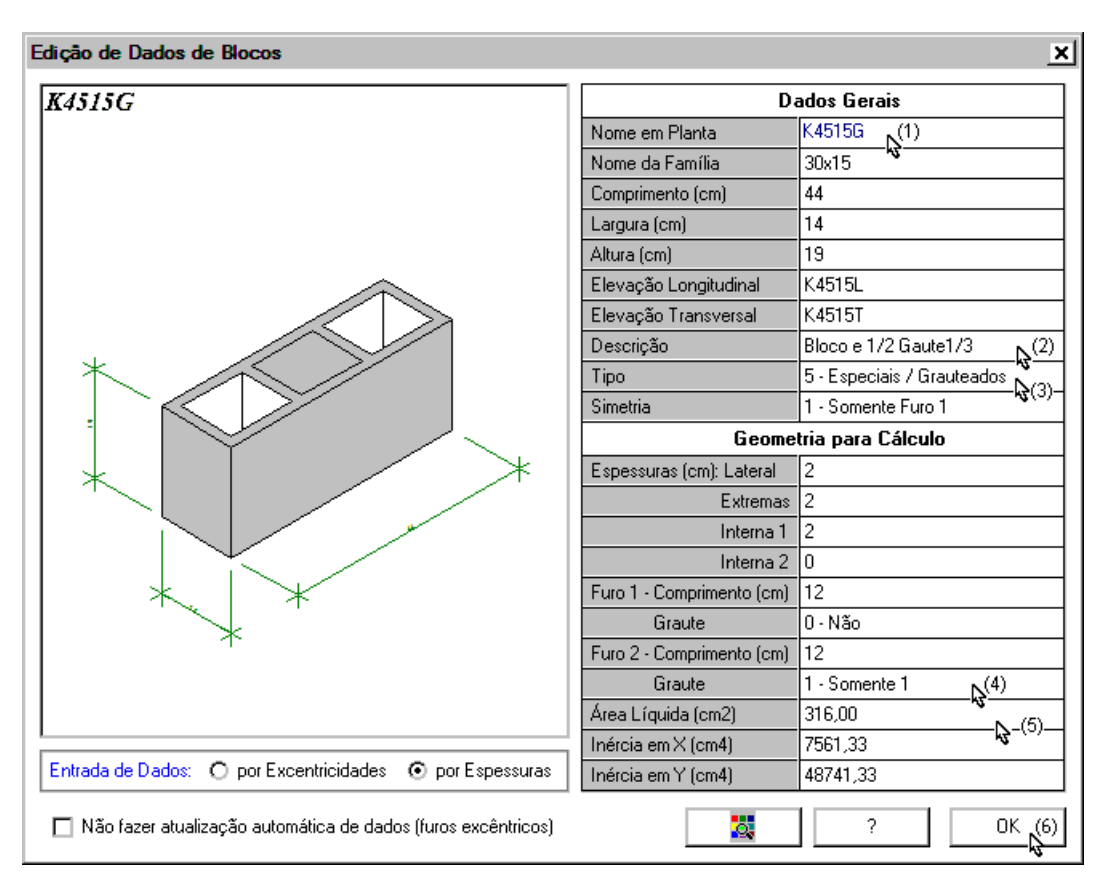

(1) Nome em planta do novo bloco, nome que será utilizado na entradagráfica;

- (2) Definaa descrição que será utilizada nos quantitativos;
- (3) Defina o tipo do bloco: "5 Especiais / Grauteados";
- (4) Defina o graute no furo 2: "1 Somente 1";
- (5)Execute o cálculo automático daárea e inércias;
- (6) Clique no botão "OK".

De volta a entrada gráfica de alvenaria em planta:

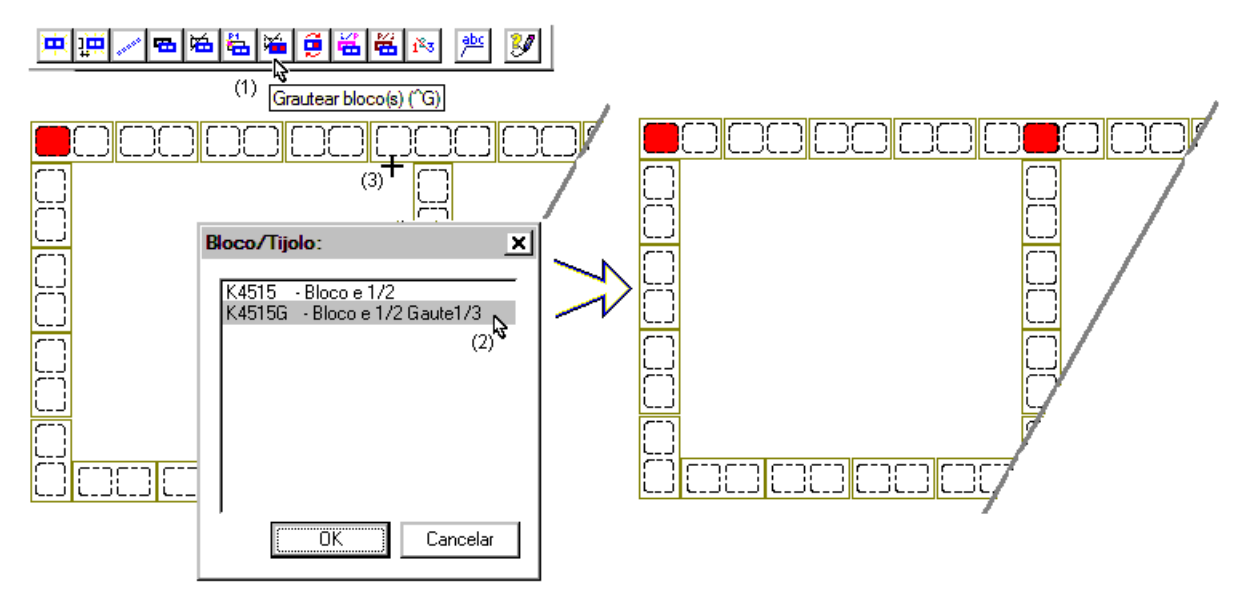

- (1) Comando: Grautear bloco;
- (2) Selecione o bloco grauteado disponível;
- (3) Clique no bloco que será substituído.

Eng. Armando - Suporte TQS